This quick reference guide (QRG) outlines the process to cancel a receipt for a purchase order.

## **CANCEL RECEIPT**

**1.** Use the Related Actions (…) on the receipt, hover over the Receipt action, and select **Cancel**.

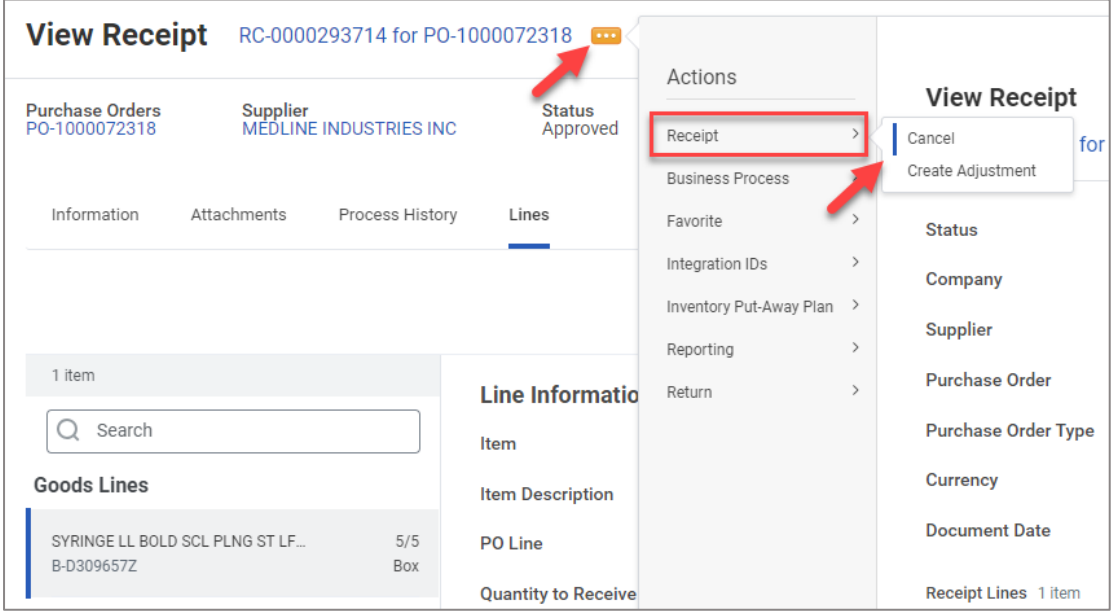

**2.** Select **OK** to confirm your receipt cancellation.

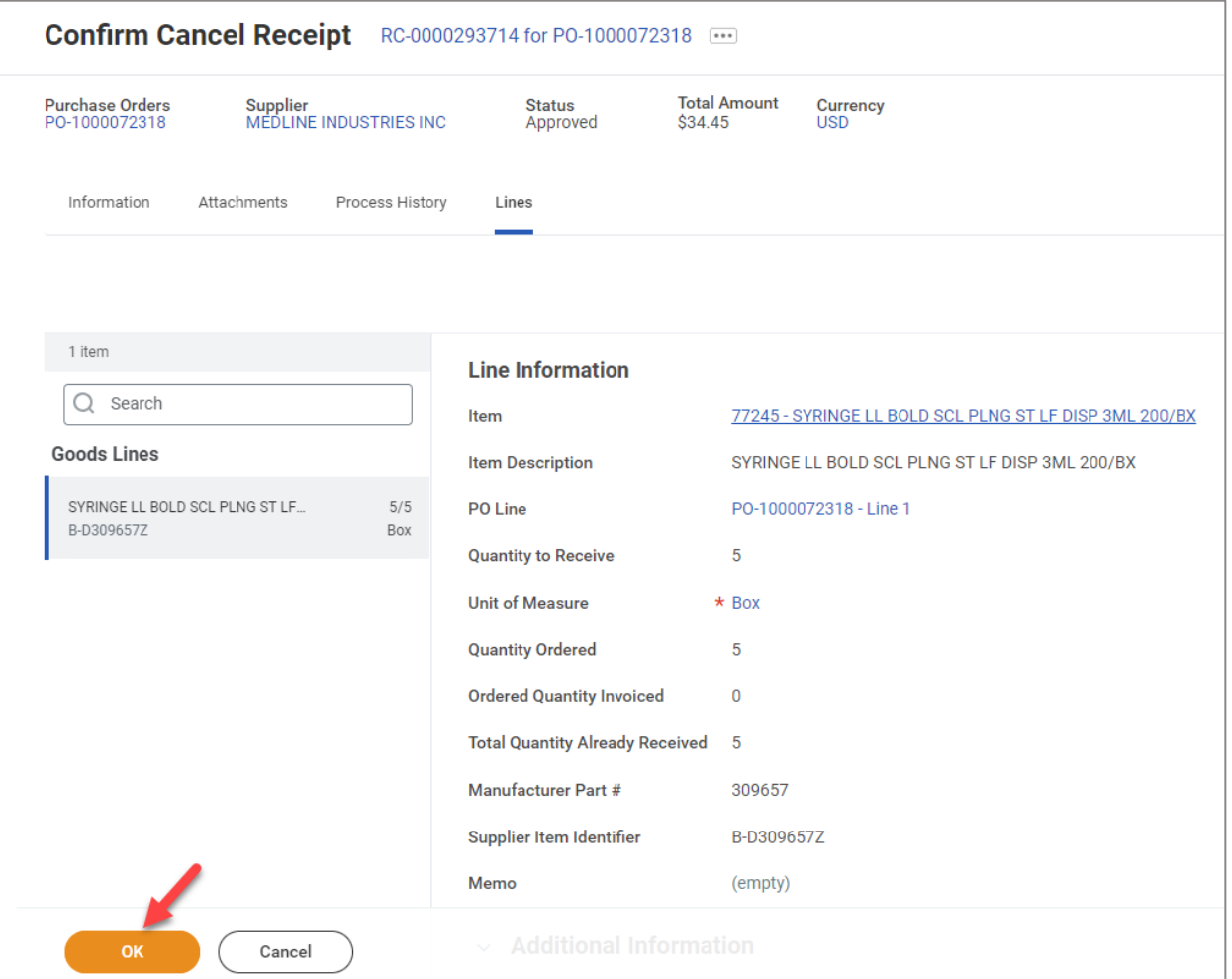

## **NEXT STEPS**

Verify the cancellation was successful. The status of the receipt should now reflect Canceled.

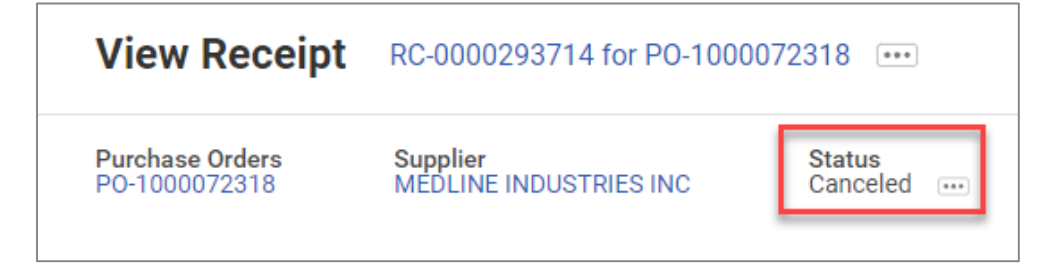